Guia de alteração de senha pelo usuário no LimeSurvey

- Caso tenha esquecido ou não saiba, o usuário pode entrar em contato com a CSTI da Reitoria através do endereço [suporte@ifrj.edu.br](mailto:suporte@ifrj.edu.br) e solicitar a redefinição de sua senha. Após o recebimento da senha redefinida é necessário que o usuário faça a troca desta senha por outra só sua (por questão de segurança). Para a troca da senha no sistema do LimeSurvey siga os passos abaixo.
- Caso você saiba a sua senha e queira fazer a troca, basta seguir os passos abaixo.
- 1. Acesse o link da página do serviço (acesso administrativo): [http://pesquisa.ifrj.edu.br/admin.](http://pesquisa.ifrj.edu.br/admin) Ao acessar o link irá aparecer a tela de login no sistema. No campo usuário insira o seu Login, no campo senha insira a sua senha ou sua senha redefinida (caso tenha solicitado redefinição de senha), e clique no botão Entrar.

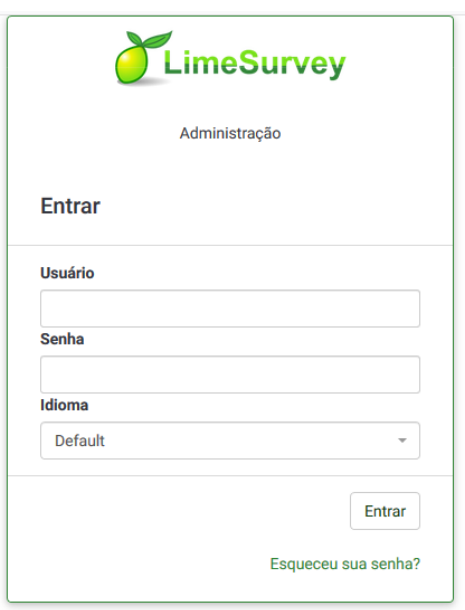

2. Ao entrar no sistema irá aparecer uma tela com as opções abaixo, e com o login do usuário no canto superior direito da tela.

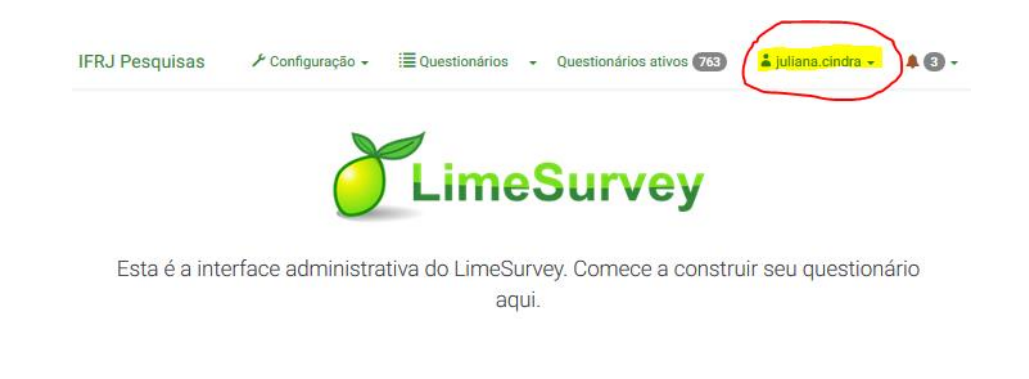

3. Clique no login de seu usuário e selecione a opção Sua conta.

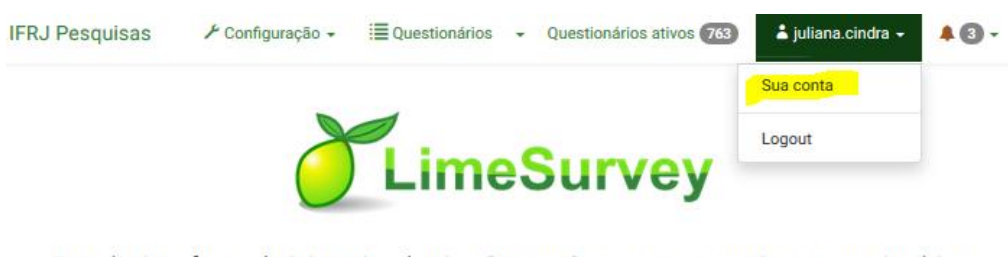

Esta é a interface administrativa do LimeSurvey. Comece a construir seu questionário aqui.

4. Ao clicar na opção Sua conta irá aparecer a tela abaixo. No campo Senha insira uma nova senha para substituir a anterior (lembrando que a senha deve seguir o padrão: no mínimo 8 caracteres, conter letras, números e algum caracter especial. No campo Repita a senha, repita a nova senha criada no campo anterior para validação. Em seguida clique no botão Salvar ou Salvar e fechar para sair desta página e voltar para a tela inicial.

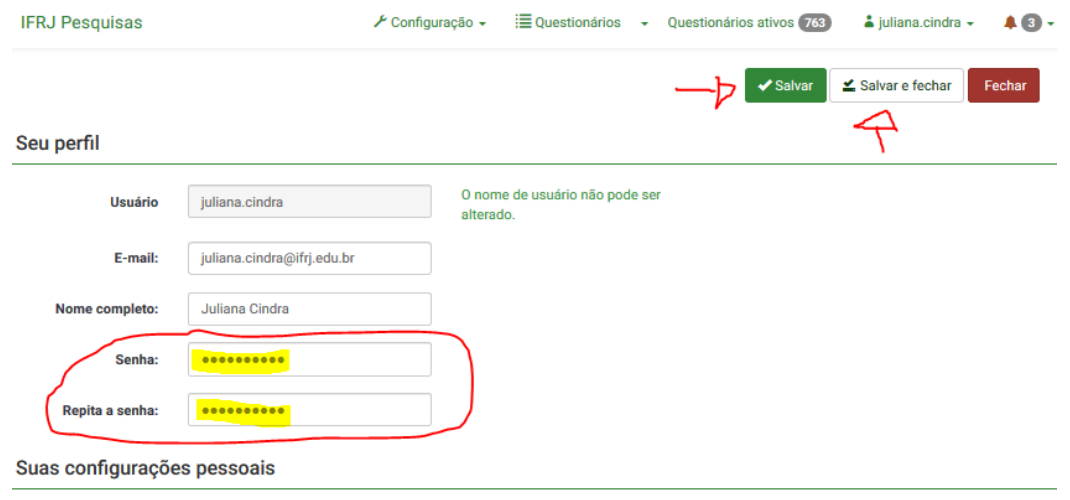

5. Lembre ao criar sua nova senha de utilizar uma senha que seja fácil de se lembrar, porém que não seja óbvia, e que atenda ao padrão informado anteriormente: no mínimo 8 caracteres, conter letras, números e algum caracter especial.